# Configuración rápida y pasos iniciales Sistema para punto de ventas All-In-One HP ap5000

© Copyright 2010 Hewlett-Packard Development Company, L.P. La información contenida en el presente documento está sujeta a cambios sin previo aviso.

Microsoft y Windows son marcas comerciales o marcas comerciales registradas de Microsoft Corporation en los Estados Unidos y en otros países.

Las únicas garantías para productos y servicios HP están establecidas en las declaraciones de garantía explícitas que acompañan a dichos productos y servicios. Ninguna información contenida en este documento debe interpretarse como una garantía adicional. HP no se responsabilizará por errores técnicos o editoriales ni por omisiones contenidas en el presente documento.

Este documento incluye información de propiedad protegida por las leyes de derechos de autor. Ninguna parte de este documento se puede fotocopiar, reproducir ni traducir a otro idioma sin el consentimiento previo y por escrito de Hewlett-Packard Company.

Configuración rápida y pasos iniciales

Sistema para punto de ventas All-In-One HP ap5000

Primera edición: enero de 2010

Número de referencia del documento: 592988-E51

### **Acceso a las guías del usuario y HP Diagnostics**

Las guías del usuario HP y HP Vision Diagnostics están disponibles en la unidad de disco duro de su equipo. También están disponibles en [http://www.hp.com/support.](http://www.hp.com/support)

Para acceder las guías del usuario HP en la unidad de disco duro:

▲ En Windows XP y Windows Embedded POSReady 2009, seleccione **Inicio** > **Todos los programas** > **Manuales del usuario HP**. En Windows 7, seleccione **Inicio** > **Manuales del usuario HP**.

Para acceder HP Vision Diagnostics:

▲ Consulte *Acceso a HP Vision Diagnostics* en esta guía.

**Avisos**

- **△ ¡ADVERTENCIA!** El texto presentado de esta forma indica que, si no se siguen las instrucciones, se pueden producir daños físicos o pérdida de la vida.
- $\triangle$  **PRECAUCIÓN:** El texto presentado de esta forma indica que, si no se siguen las instrucciones, se pueden producir daños en el equipo o pérdida de información.
- **FY NOTA:** El texto presentado de esta manera proporciona información importante complementaria.

# **Tabla de contenido**

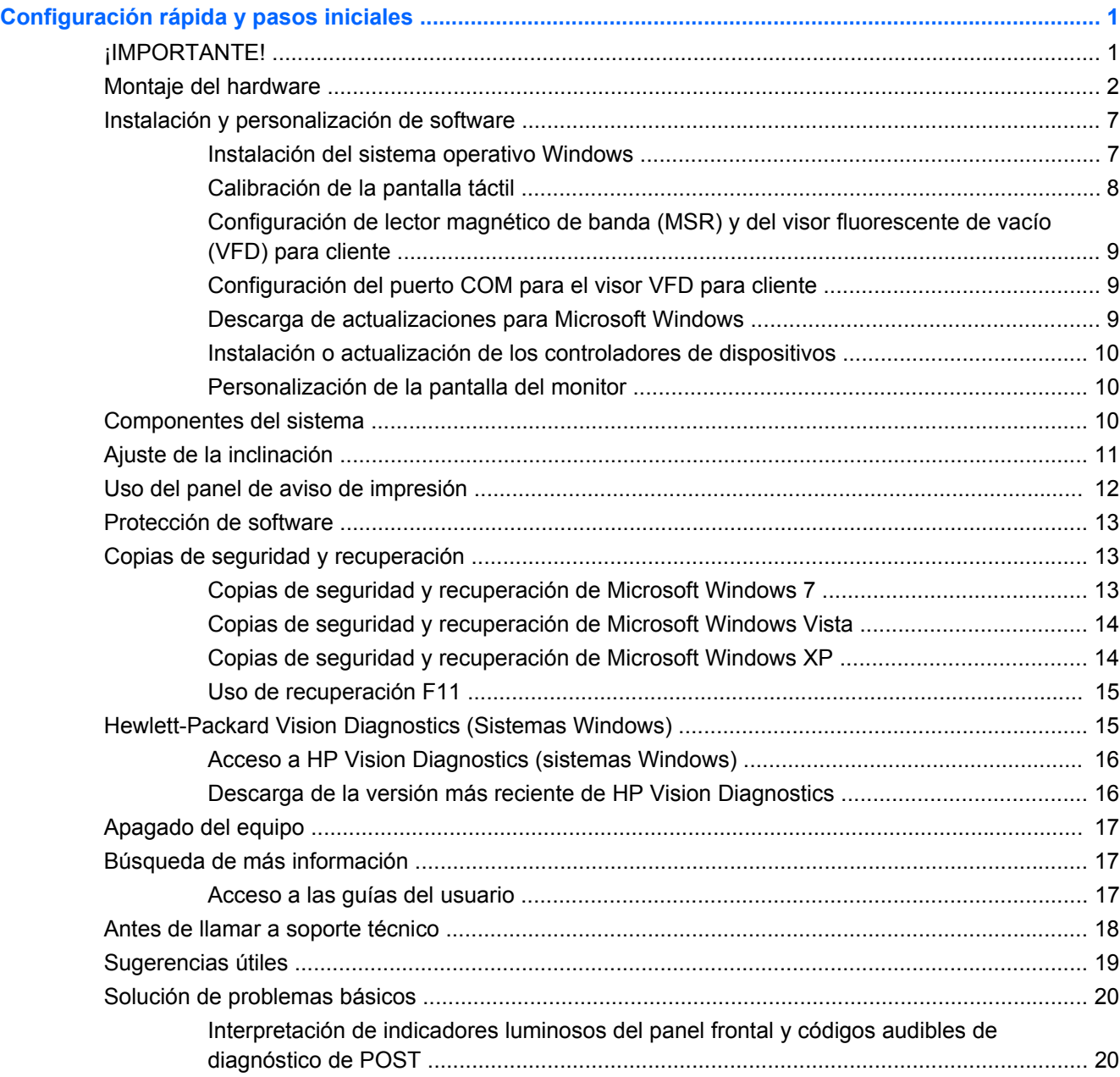

# <span id="page-6-0"></span>**Configuración rápida y pasos iniciales**

# **¡IMPORTANTE!**

Requiere un teclado PS/2 o USB (no se incluye) durante el proceso de desempaque de software y DEBE estar conectado antes de suministrar alimentación por la primera vez. Se recomienda un mouse (no se incluye).

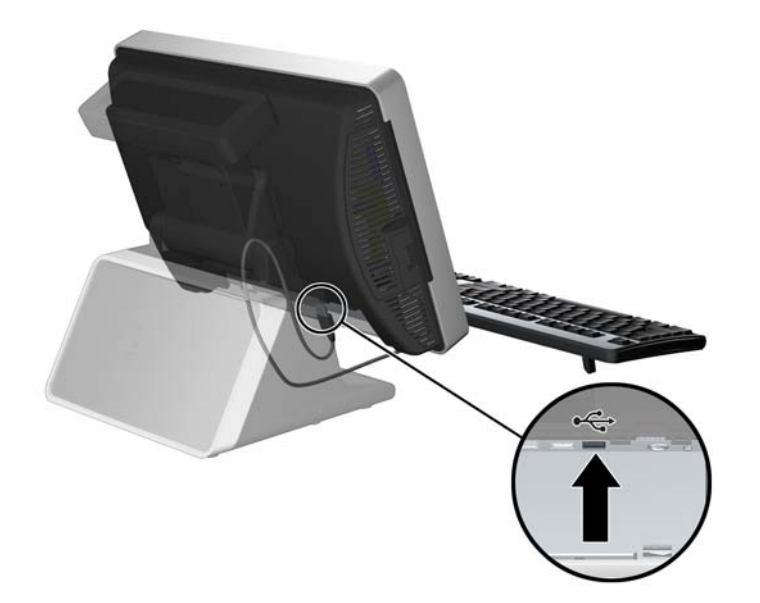

**Figura 1** Conexión de un teclado (no se incluye)

# <span id="page-7-0"></span>**Montaje del hardware**

- **1.** Extraiga todo el contenido de la caja.
	- **Figura 2** Contenido del kit

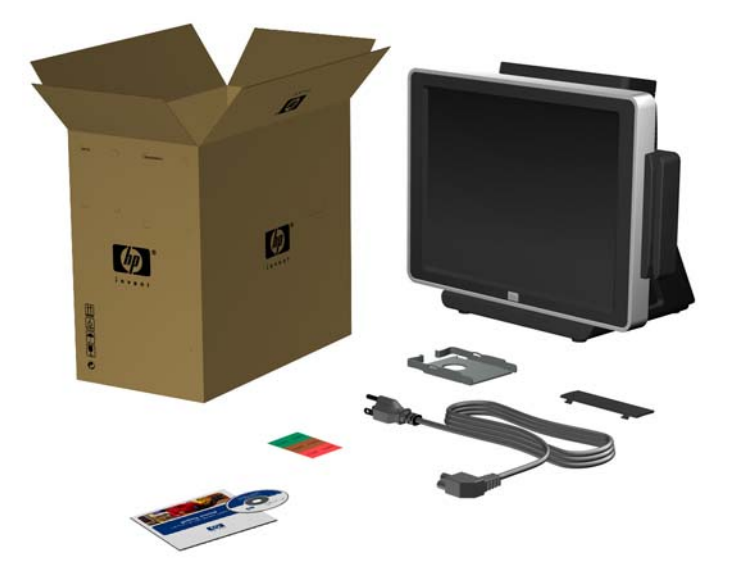

- **2.** Conecte el cable de alimentación en la fuente de alimentación (si es necesario).
	- **a.** Incline la pantalla táctil hacia atrás hasta la posición horizontal y coloque la unidad hacia abajo sobre un paño suave, limpio y seco para evitar rayar la pantalla táctil.
	- **b.** Suelte el tornillo de apriete manual que asegura el soporte de la fuente de alimentación a la parte inferior de la unidad (1), luego deslice y levante el soporte hacia fuera de la unidad (2).
		- **EVA NOTA:** El tornillo del soporte de la fuente de alimentación es un tornillo de apriete, consecuentemente no se separa del soporte cuando se suelta.

**Figura 3** Extracción del soporte de la fuente de alimentación

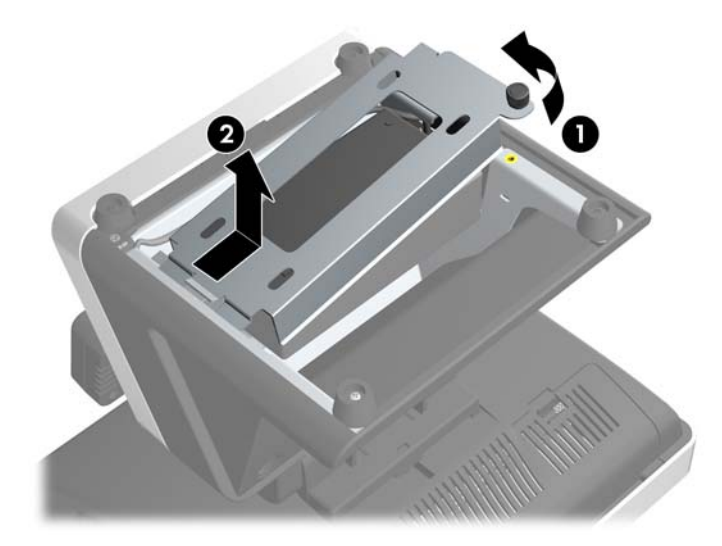

- **c.** Conecte el cable de alimentación en la fuente de alimentación.
	- **PRECAUCIÓN:** NO conecte el cable de alimentación a una toma eléctrica de CA y suministre alimentación al sistema.

**Figura 4** Conexión del cable de alimentación

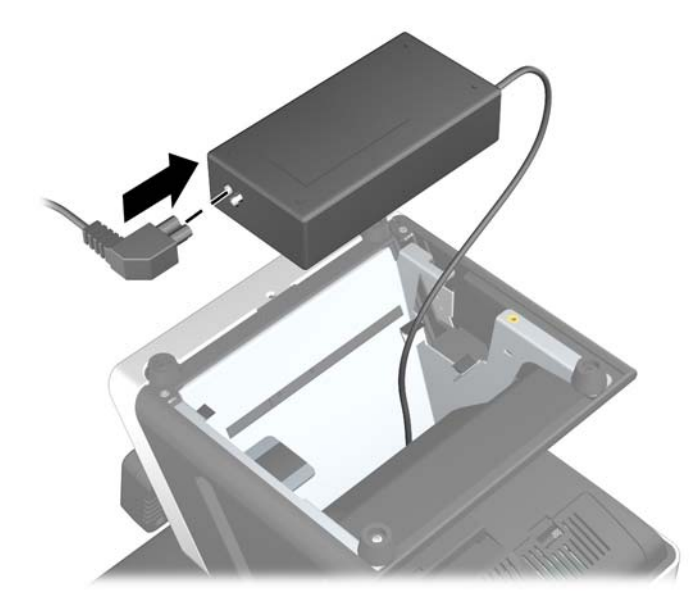

**d.** Reinstale el soporte de la fuente de alimentación deslizando el extremo ranurado de la estructura (1) y apriete del tornillo de apriete manual (2).

**Figura 5** Reinstalación del soporte de la fuente de alimentación

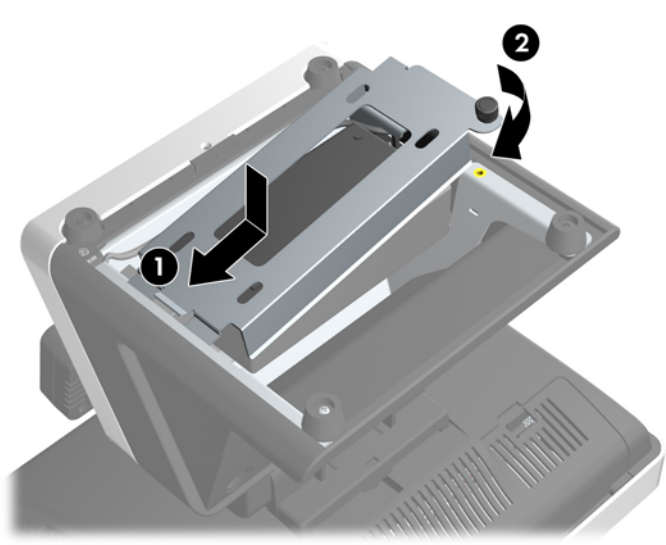

**e.** Voltee la unidad sobre su base.

- **3.** Conecte todos los componentes periféricos de hardware en los conectores de E/S en la parte inferior y lateral del monitor.
	- **a.** Si está conectando periféricos en los conectores de E/S, extraiga la pequeña cubierta lateral de E/S extrayendo el centro de la cubierta (1) y girando la cubierta hacia afuera (2).

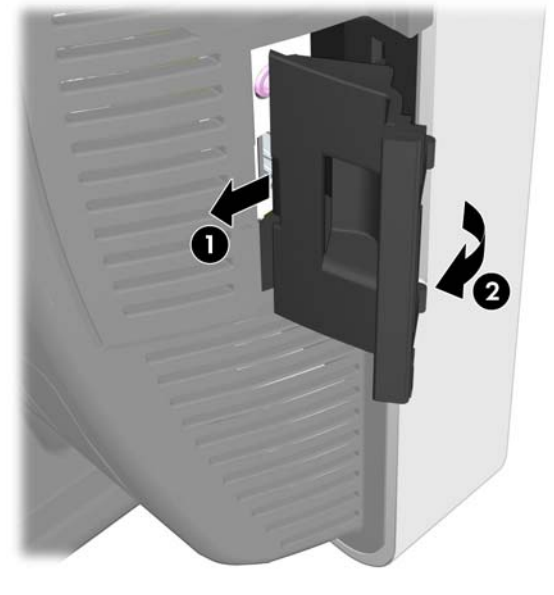

**Figura 6** Extracción de la cubierta lateral de E/S

**b.** Conecte los periféricos en los conectores laterales de E/S.

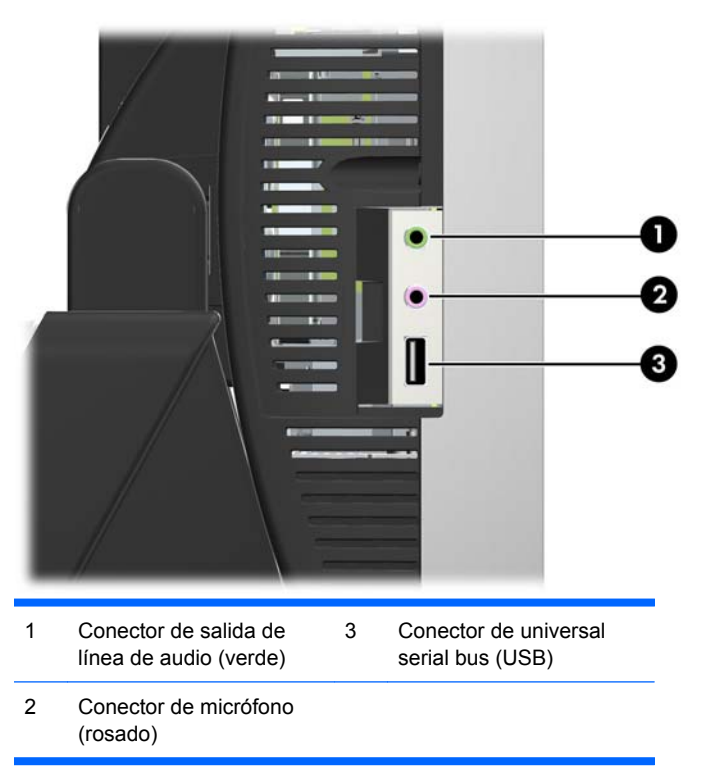

**Figura 7** Conectores de laterales de E/S

**c.** Si está conectando periféricos en los conectores de E/S debajo del monitor, extraiga la cubierta de E/S presionando las dos lengüetas en la parte superior de la cubierta (1) y girando la cubierta hacia afuera (2).

**Figura 8** Extracción de la cubierta inferior de E/S

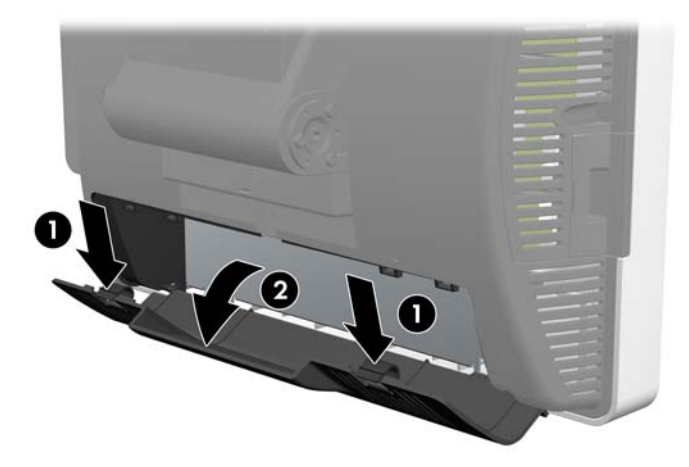

**d.** Pase los cables de los periféricos a través de la parte inferior de la base y hacia fuera del orificio central de la parte superior de la base antes de conectarlos.

**Figura 9** Ruteo de cables

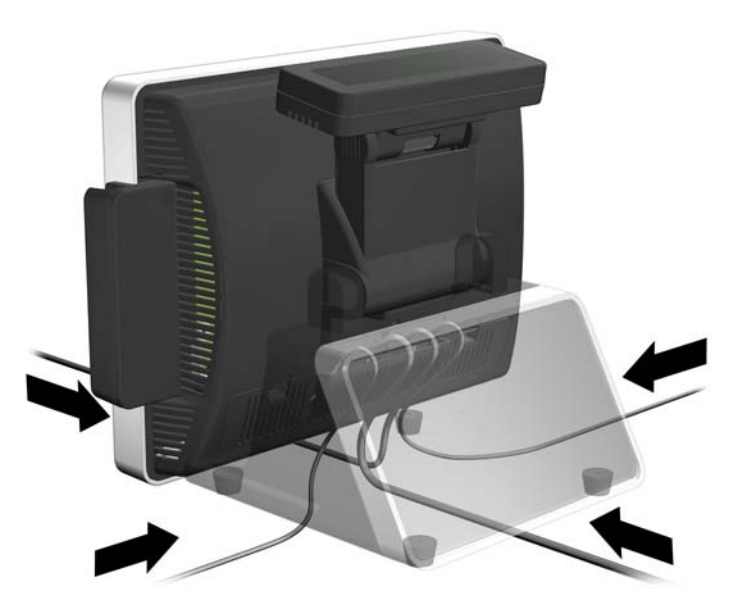

**e.** Conecte los periféricos en los conectores de la parte inferior de E/S.

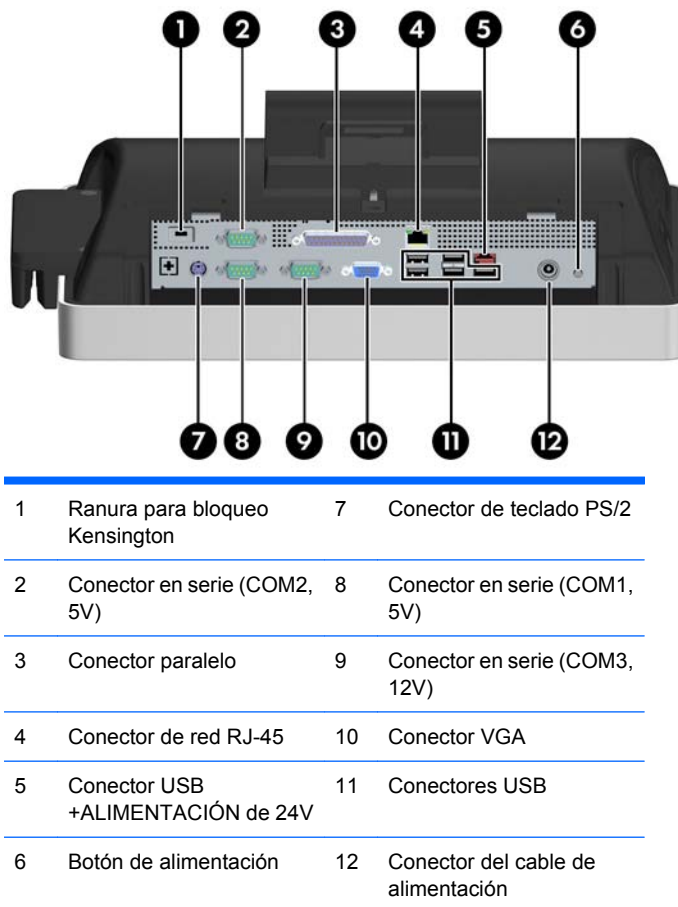

**Figura 10** Conectores inferiores de E/S

**f.** Recoloque la cubierta trasera insertando la parte inferior de la cubierta (1), girando la parte superior de la cubierta para que se encaje en su lugar (2). Asegúrese que los cables estén orientados hacia fuera de la apertura en la cubierta.

п п

**Figura 11** Recolocación de la cubierta trasera

# <span id="page-12-0"></span>**Instalación y personalización de software**

Durante el proceso de desempaque de software se requiere un teclado (no se incluye). Se recomienda un mouse (no se incluye). Es posible que se requiera una unidad óptica externa (no se incluye) para realizar algunas tareas. Durante el proceso de desempaque, usted cargará el sistema operativo. Después de cargar el sistema operativo es necesario calibrar la pantalla táctil, configurar el MSR, y configurar el indicador fluorescente de vacío (VFD) de dos líneas presentado al cliente. El puerto COM2 para el VFD es preconfigurado de fábrica para 5 voltios.

**PRECAUCIÓN:** El teclado debe conectarse antes de suministrar alimentación por la primera vez.

**PRECAUCIÓN:** No agregue dispositivos de hardware opcionales o dispositivos de otros fabricantes a su equipo hasta que el sistema operativo esté instalado satisfactoriamente. Si lo hace, puede causar errores e impedir la instalación correcta del sistema operativo.

#### **Instalación del sistema operativo Windows**

**1.** Conecte un teclado PS/2 o USB al sistema. Esto es necesario. Se recomienda que también conecte un mouse USB al sistema.

**Figura 12** Conexión de un teclado (no se incluye)

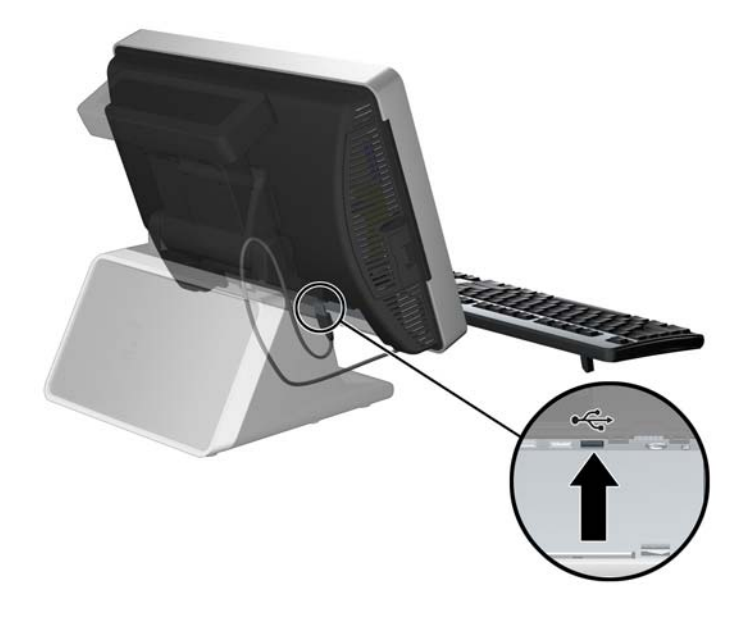

<span id="page-13-0"></span>**2.** Conecte el cable de alimentación a una toma eléctrica de CA (1) y presione el botón de alimentación (2).

**Figura 13** Conexión y suministro de energía

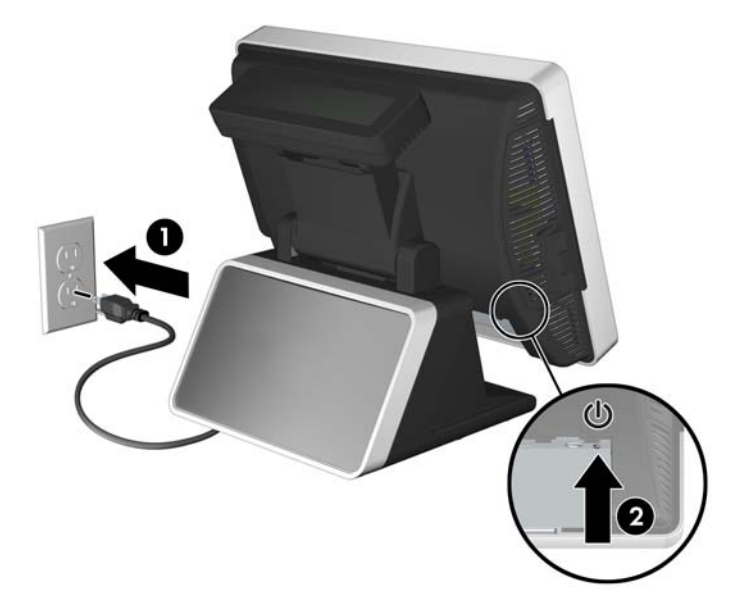

- **3.** La primera vez que encienda el equipo, el sistema operativo se instalará automáticamente. Este proceso puede llevar aproximadamente de 5 a 10 minutos, dependiendo del sistema operativo que esté instalando. Lea y siga detenidamente las instrucciones en pantalla para completar la instalación.
- **PRECAUCIÓN:** Una vez que comienza la instalación automática, NO APAGUE EL EQUIPO HASTA QUE EL PROCESO HAYA FINALIZADO. Si apaga el equipo durante el proceso de instalación puede dañar el software que el equipo esté ejecutando o evitar su instalación adecuada.
- **E NOTA:** Si el equipo viene con más de un idioma de sistema operativo en la unidad de disco duro, el proceso de instalación puede demorar hasta 60 minutos.

### **Calibración de la pantalla táctil**

Después de instalar el sistema operativo, es necesario calibrar la pantalla táctil.

- **EX NOTA:** Es posible que desee conectar un mouse (no se incluye) al sistema para completar este procedimiento.
	- **1.** Inicie la utilidad TouchMon haciendo clic con el botón derecho en el icono TouchMon en la bandeja del sistema y selecionando **4 points calibration** (Calibración de 4 puntos) o seleccionando **Inicio** > **Todos los programas** > **HPTouch** > **HP TouchMon Calibration** (Calibración de HP TouchMon).
	- **2.** Cuando usted observe un círculo rojo en la esquina de la pantalla, toque el centro del círculo con su dedo y continúe tocándolo hasta que el contador de progreso cambie para **Aceptar**. Aparecerá un nuevo círculo rojo en otra esquina de la pantalla.
	- **3.** Repita el paso 2 para cada esquina de la pantalla. Cuando se finalice el proceso, la utilidad cerrará y volverá al área de escritorio de Windows.

#### <span id="page-14-0"></span>**Configuración de lector magnético de banda (MSR) y del visor fluorescente de vacío (VFD) para cliente**

Para configurar el MSR y el VFD, consulte la *HP Point of Sale Configuration Guide* (Guía de configuración para punto de ventas HP) (disponible sólo en Inglés). Esta guía está disponible en la unidad de disco duro del sistema. En Windows XP o Windows Embedded POSReady 2009, seleccione **Inicio** > **Todos los programas** > **HP Point of Sale Information** (Información sobre punto de ventas HP) para acceder la guía. En Windows 7, seleccione **Inicio** > **HP Point of Sale Information** (Información sobre punto de ventas) para acceder la guía.

#### **Configuración del puerto COM para el visor VFD para cliente**

Usted puede conectar el visor VFD para cliente al puerto COM1 o el puerto COM2. El puerto COM debe configurarse para 5 voltios en la utilidad de configuración para que el visor VFD para cliente funcione apropiadamente. El VDF se conecta al puerto COM2 de fábrica, y el puerto COM2 ya está configurado para 5 voltios.

- **NOTA:** No conecte el visor VFD para cliente en el puerto COM3.
	- **1.** Presione el botón de alimentación para apagar el equipo.
	- **2.** Presione el botón de alimentación nuevamente para encender el equipo y presione la tecla F10 antes que inicie el sistema operativo para ingresar a la utilidad de configuración.
	- **3.** Observe cuál puerto COM (COM1 o COM2) en el panel trasero está conectado al visor VFD para cliente.
	- **4.** En la utilidad de configuración, vaya a **Advanced** > **Super IO Configuration** > **Serial Port1 Standard Mode/5V** or **Serial Port2 Standard Mode/5V** (Avanzado > Configuración Super IO > Modo estándar de puerto1 en serie/5V o Modo estándar de puerto2 en serie/5V) y cambie la configuración para **5 V**.
	- **F** NOTA: Si usted define el puerto Serial Port2 Standard Mode/5V (Modo estándar de puerto2 en serie/5V) para **5 V**, debe definir el puerto **Serial Port1 Standard Mode/5V** (Modo estándar de puerto1 en serie) para el **Standard Mode** (Modo estándar). Asimismo, si usted define el puerto **Serial Port1 Standard Mode/5V** (Modo estándar de puerto1 en serie/5V) para **5 V**, debe definir el puerto **Serial Port2 Standard Mode/5V** (Modo estándar de puerto2 en serie) para el **Standard Mode**(Modo estándar).
	- **5.** En el menú **Exit** (Salir) de la utilidad de configuración, seleccione **Save Changes & Exit** (Guardar cambios y salir).

#### **Descarga de actualizaciones para Microsoft Windows**

- **1.** Para configurar la conexión de Internet, haga clic en **Inicio** > **Internet Explorer** y siga las instrucciones que aparecen en pantalla.
- **2.** Una vez que se haya establecido una conexión de Internet, presione el botón **Inicio**.
- **3.** Seleccione el menú **Todos los programas**.
- **4.** Seleccione el enlace **Windows Update**.

En Microsoft 7, aparece la pantalla **Windows Update**. Haga clic en **Ver actualizaciones disponibles** y asegúrese de que todas las actualizaciones críticas estén seleccionadas. Seleccione el botón **Instalar** y siga las instrucciones que aparecen en pantalla

En Windows XP y Windows Embedded POSReady 2009, usted será orientado al **Sitio web de actualizaciones de Microsoft Windows**. Si usted visualiza una o más ventanas emergentes

<span id="page-15-0"></span>preguntándole si desea instalar un programa de [http://www.microsoft.com,](http://www.microsoft.com) seleccione **Sí** para instalar el programa. Siga las instrucciones del sitio web de Microsoft buscando por actualizaciones e instalar actualizaciones críticas y service pack.

Se recomienda que instale todas las actualizaciones críticas y service pack.

**5.** Una vez que se hayan instalado las actualizaciones, Windows le solicitará que reinicie la máquina. Asegúrese de guardar todos los archivos o documentos que pueda tener abiertos antes de reiniciar. Luego seleccione **Sí** para reiniciar la máquina.

#### **Instalación o actualización de los controladores de dispositivos**

Cuando instale dispositivos de hardware opcionales después de finalizar la instalación del sistema operativo, usted debe instalar los controladores para cada uno de los dispositivos.

Si se le solicita el directorio i386, reemplace la especificación de la ruta de acceso con  $C:\$  i386, o utilice el botón Examinar del cuadro de diálogo para ubicar la carpeta i386. Esta acción le señala al sistema operativo los controladores apropiados.

Obtenga el software de soporte más reciente, incluyendo el software de soporte para el sistema operativo en <http://www.hp.com/support>. Elija su país e idioma, seleccione **Descarga de controladores y software (y firmware)**, ingrese el número de modelo del equipo y presione Intro.

### **Personalización de la pantalla del monitor**

Si lo desea, usted puede seleccionar o cambiar las frecuencias de renovación, resolución de la pantalla, definiciones de color, tamaño de letras y configuración de administración de energía. Para hacerlo, haga clic con el botón derecho del mouse en el área de escritorio de Windows, luego seleccione **Personalizar** en Windows 7 o **Propiedades** en Windows XP o Windows Embedded POSReady2009 para cambiar las configuraciones de vídeo. Si desea más información, consulte la documentación en línea que se proporciona con la utilidad de la controladora de gráficos o la documentación que viene con el monitor.

### **Componentes del sistema**

**Figura 14** Componentes del sistema

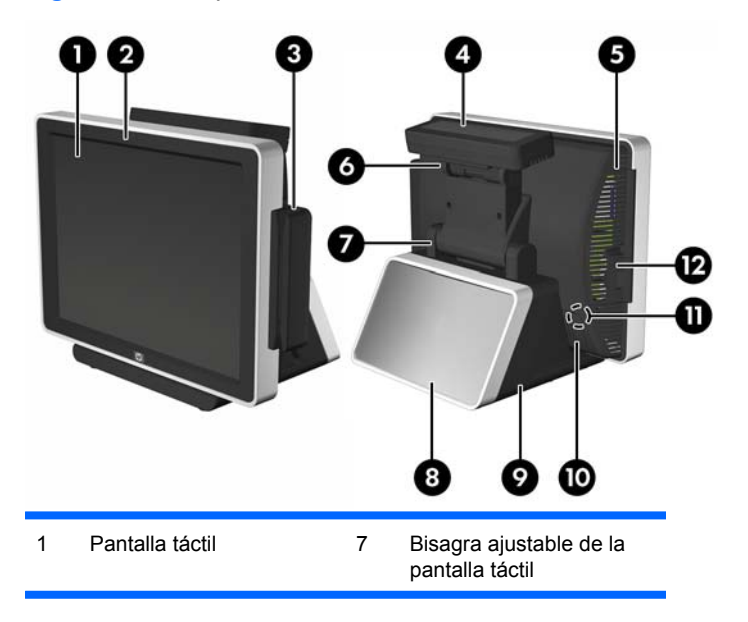

<span id="page-16-0"></span>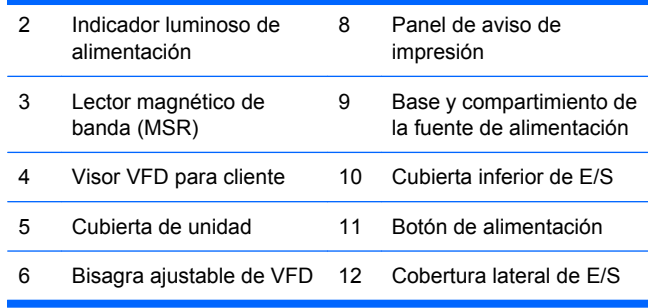

# **Ajuste de la inclinación**

La pantalla táctil principal tiene un rango de inclinación de 90 grados. El visor VFD para cliente tiene un rango de inclinación de 80 grados.

**Figura 15** Ajuste de inclinación de la pantalla táctil

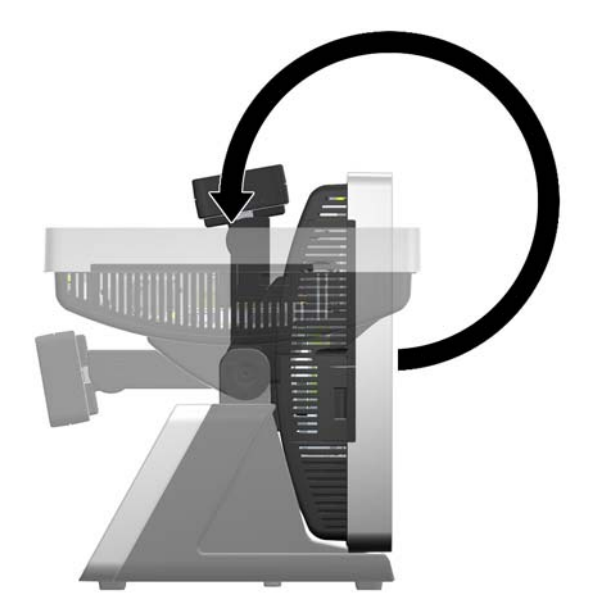

<span id="page-17-0"></span>**Figura 16** Ajuste de inclinación del visor VFD para cliente

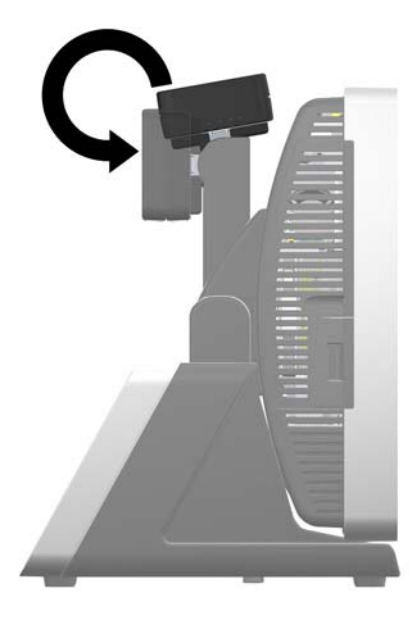

# **Uso del panel de aviso de impresión**

Usted puede insertar una aviso de impresión en el panel en la base del sistema. Una plantilla de aviso de impresión está disponible en la unidad de disco duro del sistema.

**1.** Presione hacia adentro las dos partes laterales del panel de aviso (1) y extraiga la cubierta del panel hacia fuera de la base del sistema (2).

**Figura 17** Extracción de la cubierta del panel de aviso de impresión

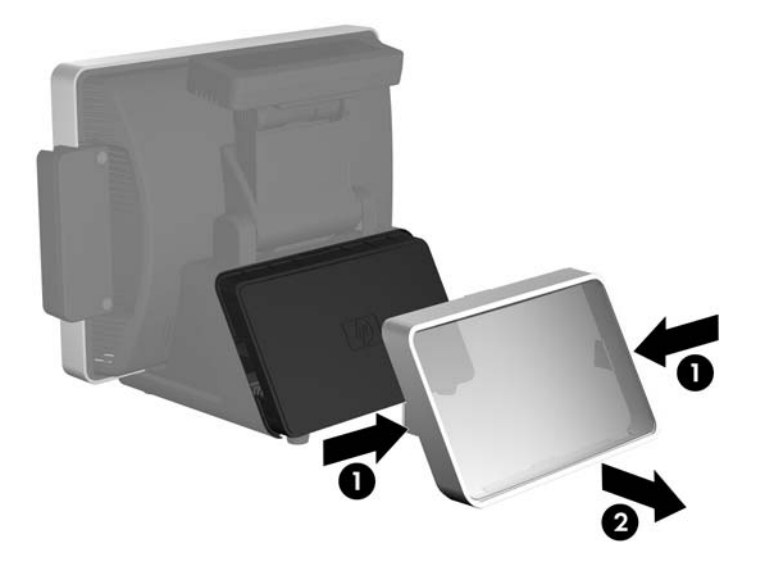

- **2.** Inserte un aviso de impresión detrás de la cubierta del panel.
- **ET NOTA:** Una plantilla del panel de aviso de impresión está disponible en la unidad de disco duro del sistema. En Windows XP o Windows Embedded POSReady 2009, seleccione **Inicio** > **Todos los programas** > **HP Point of Sale Information** (Información sobre punto de ventas HP) para acceder la plantilla. En Windows 7, seleccione **Inicio** > **HP Point of Sale Information** (Información sobre punto de ventas) para acceder la plantilla.

<span id="page-18-0"></span>**3.** Reinstale la cubierta de panel presionándola directamente en la base.

**Figura 18** Reinstalación de la cubierta del panel de aviso de impresión

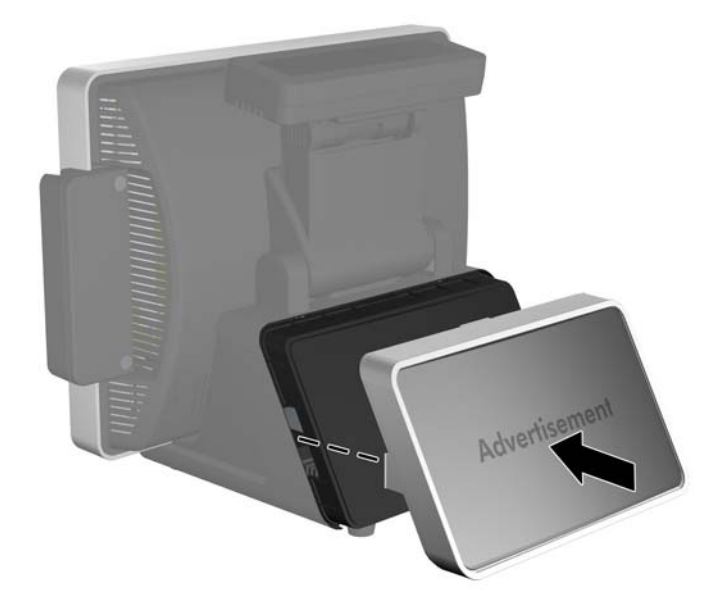

## **Protección de software**

Para proteger el software de pérdidas o daños, haga una copia de seguridad de todo el software del sistema, las aplicaciones y archivos relacionados almacenados en el disco duro. Consulte la documentación de utilidades del sistema operativo o de seguridad para obtener instrucciones acerca de cómo hacer copias de seguridad de sus archivos de datos.

# **Copias de seguridad y recuperación**

Restauración después de una falla del sistema es tan completa como su copia de seguridad más reciente. Usted debe crear su copia de seguridad inicial inmediatamente después de configurar el software. A medida que agrega nuevo software y archivos de datos, usted debe continuar realizando copias de seguridad de su sistema regularmente para mantener una copia de seguridad razonablemente actual.

La herramienta copias de seguridad y recuperación utilizada depende de cuál sistema operativo Microsoft Windows esté instalado en su equipo. Es posible que los sistemas enviados sin un sistema operativo Microsoft no incluyan las herramientas de copias de seguridad y recuperación.

**ET NOTA:** Para obtener información más detallada acerca de copias de seguridad y recuperación, consulte la *Guía solución de problemas*.

### **Copias de seguridad y recuperación de Microsoft Windows 7**

En Microsoft Windows 7, utilice copias de seguridad y recuperación de Windows para realizar una copia de seguridad de archivos individuales y carpetas, para realizar una copia de seguridad de toda la unidad de disco duro (sólo en algunos modelos), para crear discos de reparación de sistema, o para crear puntos de restauración del sistema. En caso de falla del sistema, usted puede utilizar los archivos de copia de seguridad para restaurar el contenido de su equipo.

<span id="page-19-0"></span>Para crear una copia de seguridad utilizando copias de seguridad y recuperación o para recuperar información de la cual usted hizo una copia de seguridad previa, siga estos pasos:

- **1.** Seleccione **Inicio** > **Todos los programas** > **Mantenimiento** > **Copias de seguridad y restauración**.
- **2.** Siga las instrucciones en pantalla para configurar su copia de seguridad, cree una imagen del sistema (sólo en algunos modelos), cree un disco de reparación de sistema (sólo en algunos modelos), o para realizar una recuperación de la configuración de su sistema, imagen del equipo, o archivos de los cuales se hizo una copia de seguridad previa.

Puede también utilizar la herramienta de recuperación F11 para restaurar la imagen original de fábrica de la unidad de disco duro. Consulte [Uso de recuperación F11 en la página 15.](#page-20-0)

#### **Copias de seguridad y recuperación de Microsoft Windows Vista**

En Microsoft Windows Vista, utilice el centro de copias de seguridad y recuperación para realizar una copia de seguridad de archivos individuales y carpetas, para realizar una copia de seguridad de toda la unidad de disco duro (sólo en algunos modelos), o para crear puntos de restauración del sistema. En caso de falla del sistema, usted puede utilizar los archivos de copia de seguridad para restaurar el contenido de su equipo.

Para crear una copia de seguridad utilizando el centro de copias de seguridad y recuperación o para recuperar información de la cual usted hizo una copia de seguridad previa, siga estos pasos:

- **1.** Seleccione **Inicio** > **Todos los programas** > **Mantenimiento** > **Centro de copias de seguridad y restauración**.
- **2.** Siga las instrucciones en pantalla para realizar una copia de seguridad de todo el equipo (sólo en algunos modelos), de sus archivos o para recuperar todo el equipo o todos los archivos.

Puede también utilizar la herramienta de recuperación F11 para restaurar la imagen original de fábrica de la unidad de disco duro. Consulte [Uso de recuperación F11 en la página 15.](#page-20-0)

#### **Copias de seguridad y recuperación de Microsoft Windows XP**

En Microsoft Windows XP, utilice el administrador de copia de seguridad y recuperación para realizar copia de seguridad de archivos individuales y carpetas, para hacer una copia de seguridad de toda la unidad de disco duro, para crear puntos de recuperación o para crear un conjunto de discos de recuperación. En caso de falla del sistema, usted puede utilizar los archivos de copia de seguridad para restaurar el contenido de su equipo.

**NOTA:** Copias de seguridad y recuperación de HP está disponible sólo en algunos modelos con Windows XP. No se incluye con todos los sistemas Windows XP.

Para crear una copia de seguridad utilizando el administrador de copia de seguridad y recuperación o para recuperar información de la cual usted hizo una copia de seguridad previa, siga estos pasos:

- **1.** Seleccione **Inicio** > **Copia de seguridad y recuperación de HP** > **Administrador de copia de seguridad y recuperación de HP**.
- **2.** Siga las instrucciones en pantalla para crear un conjunto de discos de recuperación, para realizar una copia de seguridad de todo el equipo o de todos sus archivos, o para recuperar todo el equipo o todos sus archivos.

El administrador de copia de seguridad y recuperación de HP provee dos métodos básicos de recuperación. El primero, recuperación de archivos y carpetas, funciona en Windows. El segundo, recuperación de PC, necesita un reinicio a la partición de recuperación o desde el conjunto de discos de recuperación. Para reiniciar la partición de recuperación, presione la tecla F11 en el inicio cuando

usted visualice el mensaje **Press F11 for Emergency Recovery** (Presione F11 para recuperación de emergencia).

#### <span id="page-20-0"></span>**Uso de recuperación F11**

- **NOTA:** El recurso de recuperación F11 está disponible sólo para sistemas operativos Microsoft Windows XP, Windows Vista Y Windows 7. No está disponible para sistemas operativos POSReady o FreeDOS.
- **PRECAUCIÓN:** El uso de F11 borrará por completo el contenido de la unidad de disco duro y la reformateará. Todos los archivos que usted creó y todos los software instalados en el equipo serán permanentemente eliminados. La herramienta de recuperación F11 reinstala el sistema operativo, los programas HP y los controladores que fueron instalados de fábrica. Software que no fue instalado de fábrica debe instalarse nuevamente.

Para recuperar la imagen original de la unidad de disco duro utilizando F11, siga estos pasos:

- **1.** Si es posible, haga una copia de seguridad de todos los archivos personales.
- **2.** Si es posible, verifique la presencia de la partición de recuperación HP. Seleccione **Inicio**, haga clic con el botón derecho del mouse en **Equipo**, haga clic en **Administrar**, y luego haga clic en **Administración de disco**.
- **E NOTA:** Si no se lista la partición de recuperación HP, usted debe restaurar el sistema operativo y programas utilizando el DVD de los sistemas operativos Windows 7, Windows Vista o Windows XP y el disco *Driver Recovery* (recuperación de controlador)(se venden por separado en algunos modelos).
- **3.** Si se lista la partición de recuperación HP, reinicie el equipo, y luego presione F11 mientras el mensaje "Press <F11> for recovery" (Presione F11 para recuperación) aparece en pantalla.
- **4.** Siga las instrucciones que aparecen en pantalla.

# **Hewlett-Packard Vision Diagnostics (Sistemas Windows)**

**TOTA:** HP Vision Diagnostics está incluido en el CD sólo con algunos modelos de equipo.

La utilidad Hewlett-Packard Vision Diagnostics le permite visualizar información acerca de la configuración de hardware del equipo y realizar pruebas de diagnóstico de hardware en los subsistemas del equipo. La utilidad simplifica el proceso de identificación, diagnóstico y aislamiento eficaz de problemas de hardware.

La ficha sondeo aparece cuando activa HP Vision Diagnostics. Esta ficha exhibe la configuración actual del equipo. Desde la ficha sondeo, existe acceso a varias categorías de información acerca del equipo. Otras fichas proporcionan información adicional, incluyendo opciones de pruebas de diagnóstico y resultados de pruebas. La información de cada pantalla de la utilidad puede guardarse como un archivo html y almacenarse en un disquete o unidad flash USB.

Utilice HP Vision Diagnostics para determinar si el sistema reconoce todos los dispositivos instalados en el equipo y si funcionan correctamente. La ejecución de pruebas es opcional aunque se recomienda realizarla después de instalar o conectar un nuevo dispositivo.

Se recomienda ejecutar pruebas, guardar los resultados de las pruebas e imprimirlas de modo que los informes impresos estén disponibles antes de hacer una llamada al centro de soporte al cliente.

**EX NOTA:** Es posible que los dispositivos de terceros no sean detectados por HP Vision Diagnostics.

### <span id="page-21-0"></span>**Acceso a HP Vision Diagnostics (sistemas Windows)**

Para acceder HP Vision Diagnostics, usted debe grabar la utilidad en un CD o copiarla en una unidad flash USB, en seguida iniciar a partir del CD o la unidad flash USB. También puede descargarse desde <http://www.hp.com> y grabarse en un CD o instalarse en una unidad flash USB. Consulte Descarga de la versión más reciente de HP Vision Diagnostics en la página 16 para obtener más información.

**E** NOTA: HP Vision Diagnostics está incluido sólo en algunos modelos de equipo.

Si usted ya descargó la utilidad HP Vision Diagnostics para un CD o unidad flash USB, entonces comience el procedimiento siguiente en el paso 4.

- **1.** Conecte un teclado (no se incluye) y mouse (no se incluye) al sistema.
- **2.** Conecte una unidad óptica externa (no se incluye) al sistema o inserte una unidad flash USB (no se incluye) en el sistema.
- **3.** En el explorador de Windows, vaya a **C:\SWSetup\ISOs** y grabe el archivo **Vision Diagnostics.ISO** a un CD o cópielo a una unidad flash USB.
- **4.** Mientras el equipo esté encendido, inserte el CD en la unidad óptica o unidad flash USB en un puerto USB del equipo.
- **5.** Cierre el sistema operativo y apague el equipo.
- **6.** Encienda el equipo. El sistema iniciará en HP Vision Diagnostics.
- **NOTA:** Si el sistema no inicia desde el CD en la unidad óptica o desde la unidad flash USB, puede ser necesario cambiar el orden de inicio en la utilidad Computer Setup (F10). Consulte la *Guía de mantenimiento y servicio* (disponible sólo en Inglés) para obtener más información.
- **7.** En el menú de inicio, seleccione la utilidad **HP Vision Diagnostics** para probar los varios componentes de hardware en el equipo o la utilidad **Prueba de memoria HP**, para sólo probar la memoria.
- **EX NOTA:** Prueba de memoria HP es una utilidad completa de diagnóstico de memoria que se ejecuta como una aplicación independiente, separada de HP Vision Diagnostics.
- **8.** Si está ejecutando **HP Vision Diagnostics**, seleccione el idioma apropiado y seleccione **Continuar**.
- **9.** En la página de contrato de licencia de usuario final, seleccione **Aceptar** si está de acuerdo con los términos. La utilidad HP Vision Diagnostics inicia exhibiendo la ficha sondeo.

#### **Descarga de la versión más reciente de HP Vision Diagnostics**

- **1.** Vaya a <http://www.hp.com>y seleccione su país o región.
- **2.** Seleccione el enlace **Soporte y controladores**.
- **3.** Seleccione **Descargar controladores y software (y firmware)**.
- **4.** Escriba el número de su producto en la casilla de texto y presione la tecla Intro.
- **5.** Seleccione su modelo específico de equipo.
- **6.** Seleccione su sistema operativo.
- **7.** Seleccione el enlace **Diagnostic**(Diagnóstico).
- **8.** Seleccione el enlace **Hewlett-Packard Vision Diagnostics**.
- **9.** Seleccione el botón **Download**(Descargar).

<span id="page-22-0"></span>**EY NOTA:** El archivo de descarga incluye instrucciones acerca de cómo crear un CD apto para inicio o una unidad flash USB apta para inicio.

## **Apagado del equipo**

Para apagar el equipo correctamente, cierre primero el software del sistema operativo. En Windows XP, Windows Embedded POSReady 2009 y Windows 7, seleccione **Inicio** > **Apagar**. El equipo se apagará automáticamente.

Dependiendo del sistema operativo, al presionar el botón de alimentación puede causar que el sistema ingrese a un estado de energía reducida o en "espera" en lugar de apagarse automáticamente. Esto permite conservar energía sin necesidad de cerrar las aplicaciones de software; más tarde, usted puede comenzar a utilizar el equipo inmediatamente, sin tener que reiniciar el sistema operativo y sin perder datos.

 $\triangle$  **PRECAUCIÓN:** Si apaga manualmente el equipo se perderán los datos no guardados.

Para forzar el apagado manual del equipo y saltar el "estado de espera", mantenga presionado el botón de alimentación durante cuatro segundos.

En algunos modelos, usted puede reconfigurar el botón de alimentación para que funcione en el modo encendido/apagado ejecutando la utilidad de configuración. Consulte la *Guía de mantenimiento y servicio* (disponible sólo en Inglés) para obtener más información acerca del uso de la utilidad de configuración.

## **Búsqueda de más información**

Las siguientes publicaciones están disponibles en la unidad de disco duro del equipo o en la web en <http://www.hp.com/support>.

- **E** NOTA: No todas las publicaciones listadas están incluidas en todos los modelos.
	- *Configuración rápida y pasos iniciales* (también disponible en formato impreso)—Le ayuda a conectar el equipo y los dispositivos periféricos e instalar el software suministrado de fábrica; también incluye información básica de solución de problemas si necesita resolver algún problema durante la configuración inicial.
	- **•** Guía de Hardware—Proporciona una visión general del hardware del producto, así como también instrucciones para actualizar, extraer y reemplazar componentes de hardware.
	- *Guía de mantenimiento y servicio* (sólo en Inglés)—Proporciona información acerca de la extracción y reemplazo de piezas, solución de problemas, administración de desktop, utilidades de configuración, seguridad, cuidados de rutina, atribución de clavijas de conector, mensajes de error POST, indicadores luminosos de diagnóstico y códigos de error.
	- *Guía de información normativa y de seguridad*—Proporciona información de seguridad y normativa que asegura el cumplimiento con diversas normas de los Estados Unidos, Canadá y varias normas internacionales.

#### **Acceso a las guías del usuario**

Las guías del usuario de HP están disponibles en la unidad de disco duro del equipo o en la web en <http://www.hp.com/support>.

<span id="page-23-0"></span>Para acceder las guías del usuario HP en la unidad de disco duro:

▲ En Windows XP y Windows Embedded POSReady 2009, seleccione **Inicio** > **Todos los programas** > **Manuales del usuario HP**. En Windows 7, seleccione **Inicio** > **Manuales del usuario HP**.

Para acceder la *Guía del usuario del administrador de copias de seguridad y recuperación de HP* (sólo algunos sistemas Windows XP):

▲ Seleccione **Inicio** > **Copias de seguridad y recuperación de HP** > **Manual del administrador de copias de seguridad y recuperación de HP**.

El menú y los documentos aparecen en el idioma seleccionado durante la configuración inicial del sistema o especificado después en las opciones regionales de Windows. Si las opciones regionales no coinciden con ninguno de los idiomas admitidos, el menú y los documentos aparecen en Inglés.

## **Antes de llamar a soporte técnico**

**¡ADVERTENCIA!** Cuando el equipo está enchufado a una fuente de alimentación de CA, siempre se aplica voltaje a la placa del sistema. Para reducir el riesgo de lesiones corporales provocados por descarga eléctrica y/o quemaduras, asegúrese de desconectar el cable de alimentación de la toma eléctrica de CA y permita que los componentes internos del sistema se enfríen antes de tocarlos.

Si experimenta problemas con el equipo, intente las soluciones adecuadas a continuación para tratar de aislar el problema exacto antes de llamar al soporte técnico.

- Ejecute la utilidad de diagnóstico.
- Visualice el LED de alimentación en la parte frontal del equipo para verificar si está parpadeando en rojo. Los indicadores luminosos parpadeantes son códigos de error que le ayudarán a diagnosticar el problema. Consulte [Interpretación de indicadores luminosos del panel frontal y](#page-25-0) [códigos audibles de diagnóstico de POST en la página 20](#page-25-0) en esta guía para obtener más detalles.
- Si la pantalla está en blanco en un segundo monitor acoplado, verifique que el monitor esté encendido, que el monitor esté conectado al puerto de vídeo VGA en el panel trasero, y que el conector VGA esté activado en la utilidad de configuración.
- Si está trabajando en red, conecte otro equipo con un cable diferente en la conexión de red. Puede haber algún problema con el enchufe de red o con el cable.
- Si recientemente ha agregado hardware nuevo, extráigalo para verificar si el equipo funciona correctamente.
- Si recientemente ha instalado software nuevo, desinstálelo para verificar si el equipo funciona correctamente.
- Reinicie el equipo en modo de seguridad para verificar si reinicia sin todos los controladores cargados. Cuando reinicie el sistema operativo, utilice la "última configuración conocida".
- Consulte el soporte técnico completo en línea en<http://www.hp.com/support>.
- Consulte [Sugerencias útiles en la página 19](#page-24-0) en esta guía para obtener más sugerencias generales.
- Consulte la *Guía de mantenimiento y servicio* completa (disponible sólo en Inglés) para obtener más información.
- Restaure el sistema desde el conjunto de discos de recuperación que creó o restaure el sistema a su condición predeterminada de fábrica en administrador de copias de seguridad y recuperación de HP.
- <span id="page-24-0"></span>**EY NOTA:** Se requieren una unidad óptica externa (no se incluye) y un teclado (no se incluye) para completar una restauración.
- **PRECAUCIÓN:** La restauración del sistema borrará todos los datos en la unidad de disco duro. Asegúrese de realizar copias de seguridad de todos los archivos de datos antes de realizar el proceso de restauración.

Para ayudarlo a resolver problemas en línea, HP Instant Support Professional Edition le suministra diagnóstico de auto-resolución. Si usted necesita ponerse en contacto con el soporte de HP, utilice el recurso de charla en línea del HP Instant Support Professional Edition. Acceda HP Instant Support Professional Edition en: <http://www.hp.com/go/ispe>.

Acceda el centro de soporte comercial (BSC) en<http://www.hp.com/go/bizsupport> para obtener la más reciente información acerca de soporte en línea, software y controladores, notificación proactiva, y la comunidad mundial de colegas y expertos de HP.

Si es necesario llamar al servicio de soporte técnico, asegúrese de tomar las siguientes medidas previas que garantizarán una óptima atención a su llamada:

- Póngase delante de su sistema cuando llame.
- Escriba el número de serie del sistema y el número de ID del producto antes de llamar.
- Dedique tiempo detectando el problema con el técnico de servicio.
- Extraiga cualquier hardware que haya instalado recientemente al sistema.
- Desinstale cualquier software que haya instalado recientemente.
- Restaure el sistema desde el conjunto de discos de recuperación o restaure el sistema a su condición original de fábrica en el administrador de copias de seguridad y recuperación de HP.
- **EY NOTA:** Se requieren una unidad óptica externa (no se incluye) y un teclado (no se incluye) para completar una restauración.
- **PRECAUCIÓN:** La restauración del sistema borrará todos los datos en la unidad de disco duro. Asegúrese de realizar copias de seguridad de todos los archivos de datos antes de realizar el proceso de restauración.
- **ET NOTA:** Para obtener información de ventas y actualizaciones de la garantía (HP Care Pack), llame a su distribuidor o proveedor de servicio autorizado local de HP.

### **Sugerencias útiles**

Si tiene algunos problemas menores con el equipo, el monitor o el software, consulte la siguiente lista de sugerencias generales antes de proceder con cualquier otra acción:

- Compruebe que el sistema esté enchufado a una toma eléctrica de CA que funcione.
- Asegúrese de que el sistema esté encendido y que el indicador luminoso de alimentación verde esté encendido.
- Si el sistema tiene un segundo monitor acoplado, compruebe que el monitor esté encendido y que el indicador luminoso de alimentación del monitor esté encendido.
- Verifique el indicador luminoso de alimentación en la parte frontal del sistema para observar si está parpadeando. Los indicadores luminosos parpadeantes son códigos de error que le ayudarán a diagnosticar el problema. Consulte [Interpretación de indicadores luminosos del panel frontal y](#page-25-0) [códigos audibles de diagnóstico de POST en la página 20](#page-25-0) en esta guía para obtener más detalles.
- <span id="page-25-0"></span>Si existe un teclado conectado al sistema, mantenga presionada cualquier tecla. Si el sistema emite un sonido, entonces el teclado debe estar funcionando correctamente.
- Revise todas las conexiones de cables para ver si hay conexiones sueltas o incorrectas.
- Active el equipo presionando el botón de alimentación. Si el sistema permanece en el modo de suspensión, apague el equipo manteniendo presionando el botón de alimentación por lo menos cuatro segundos. Luego, vuelva a presionar el botón de alimentación para reiniciar el equipo. Si el sistema no se apaga, desenchufe el cable de alimentación, espere unos segundos y vuelva a enchufarlo. El sistema reiniciará, si el inicio automático después de una pérdida de energía está configurado en la utilidad de configuración. Si no se reinicia, presione el botón de alimentación para iniciar el sistema.
- Asegúrese de que estén instalados todos los controladores de dispositivos necesarios. Por ejemplo, si está utilizando una impresora, necesita un controlador para ese modelo de impresora.
- Retire todos la multimedia apta para inicio (disquete, CD o dispositivo USB) del sistema antes de encenderlo.
- Si ha instalado un sistema operativo distinto al sistema operativo instalado en fábrica, verifique que el sistema lo admita.
- **PRECAUCIÓN:** Cuando el equipo está conectado a una fuente de alimentación de CA, siempre hay voltaje aplicado a la placa del sistema. Usted debe desconectar el cable de alimentación de la energía antes de abrir el equipo con el fin de evitar que algún componente o la placa del sistema se dañen.

# **Solución de problemas básicos**

Una *Guía de mantenimiento y servicio* completa (disponible sólo en Inglés), está disponible en la biblioteca de referencia en<http://www.hp.com/support>. Elija su país e idioma, y seleccione **Ver información sobre soporte y solución de problemas**, ingrese el número de modelo del sistema y presione intro.

#### **Interpretación de indicadores luminosos del panel frontal y códigos audibles de diagnóstico de POST**

Si observa indicadores luminosos parpadeantes en la parte frontal del equipo o si escucha sonidos, consulte la *Guía de mantenimiento y servicio* (disponible sólo en Inglés) para obtener interpretaciones y sus acciones recomendadas.